# **OptiPlex 3000 Tower**

Konfiguracja i dane techniczne

**Model regulacji: D32M Typ regulacji: D32M002 Lipiec 2022 r. Wer. A01**

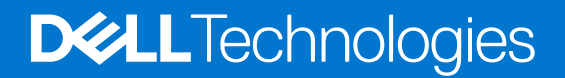

#### Uwagi, przestrogi i ostrzeżenia

**UWAGA:** Napis UWAGA oznacza ważną wiadomość, która pomoże lepiej wykorzystać komputer.

**OSTRZEŻENIE: Napis PRZESTROGA informuje o sytuacjach, w których występuje ryzyko uszkodzenia sprzętu lub utraty danych, i przedstawia sposoby uniknięcia problemu.**

**PRZESTROGA: Napis OSTRZEŻENIE informuje o sytuacjach, w których występuje ryzyko uszkodzenia sprzętu, obrażeń ciała lub śmierci.**

© 2022 Dell Inc. lub podmioty zależne. Wszelkie prawa zastrzeżone. Dell Technologies, Dell i inne znaki towarowe są znakami towarowymi firmy Dell Inc. lub jej spółek zależnych. Inne znaki towarowe mogą być znakami towarowymi ich właścicieli.

# Spis treści

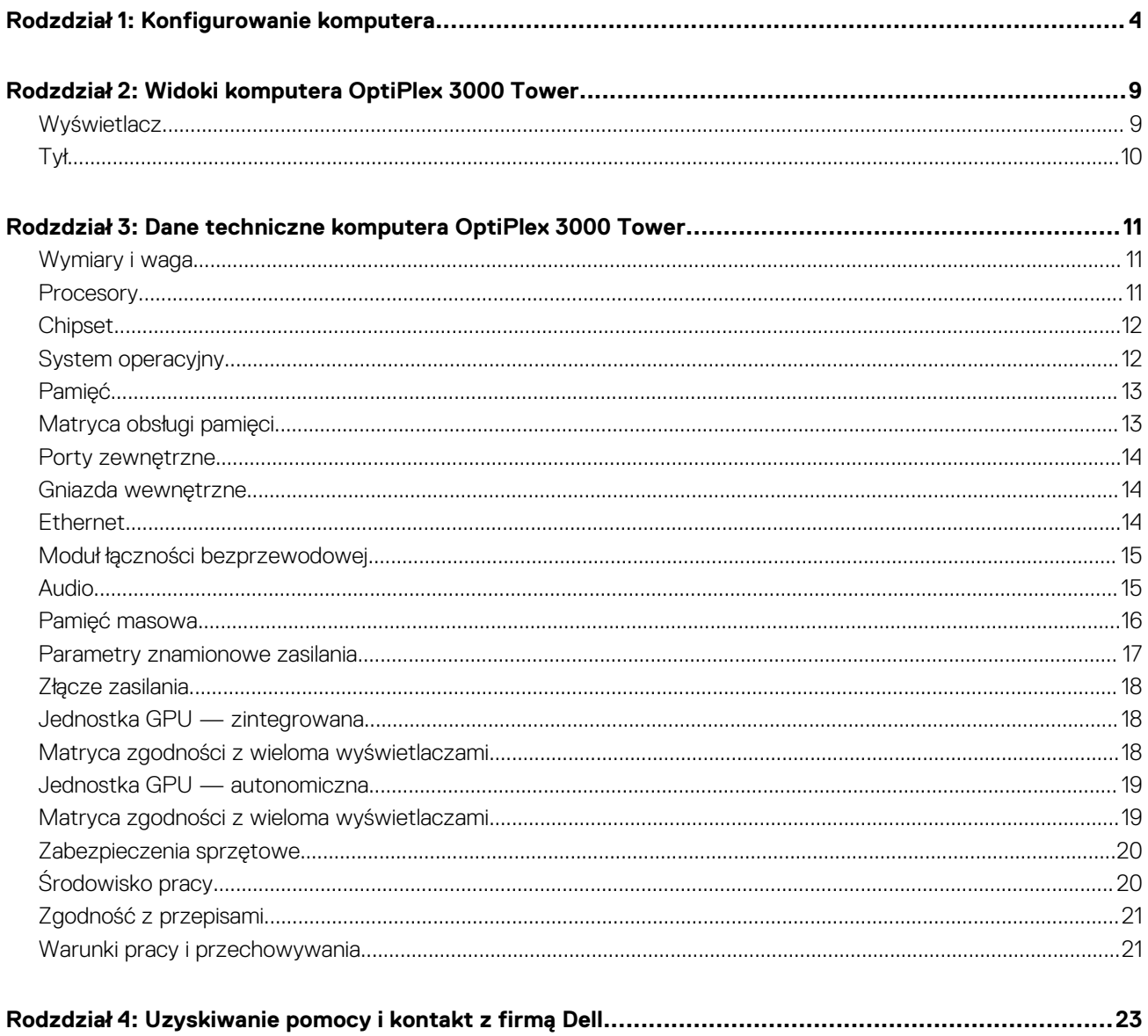

# **Konfigurowanie komputera**

#### <span id="page-3-0"></span>**Kroki**

1. Podłącz klawiaturę i mysz.

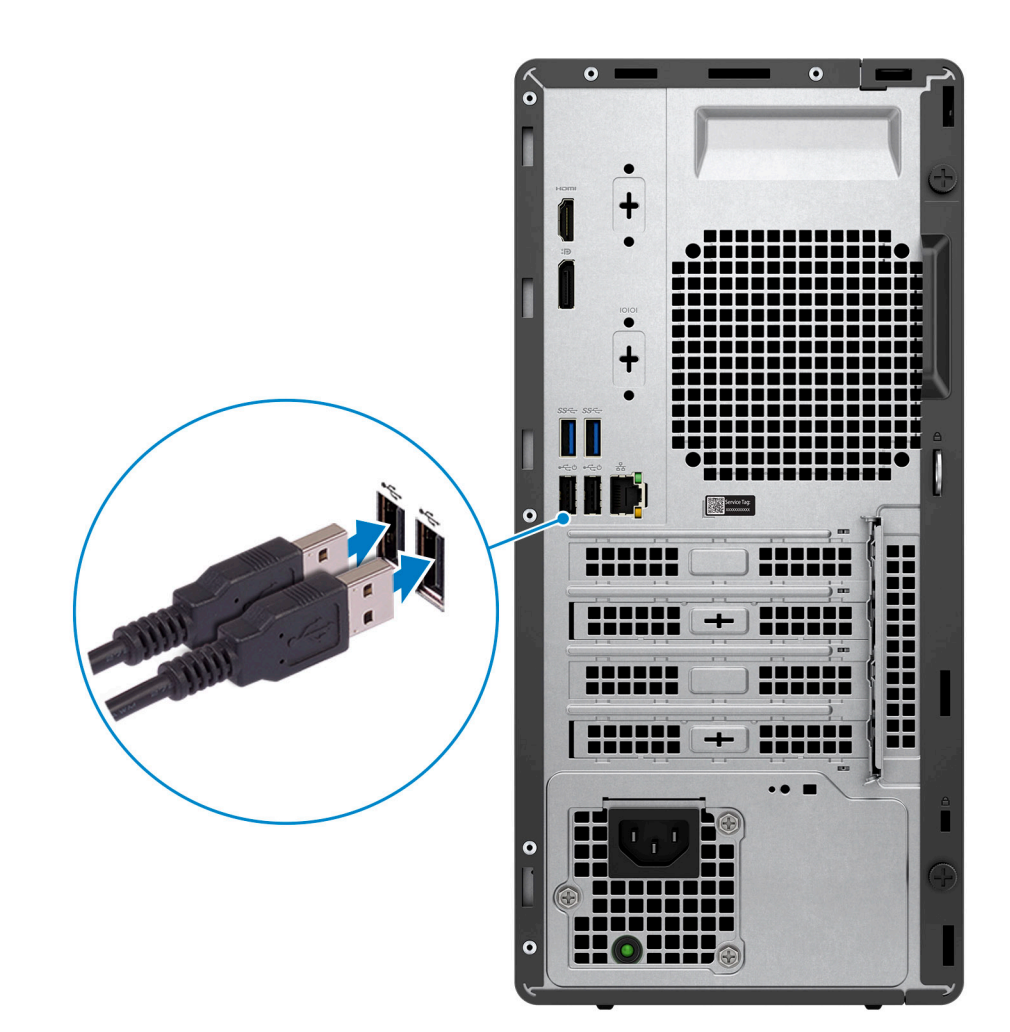

2. Połącz się z siecią za pomocą kabla.

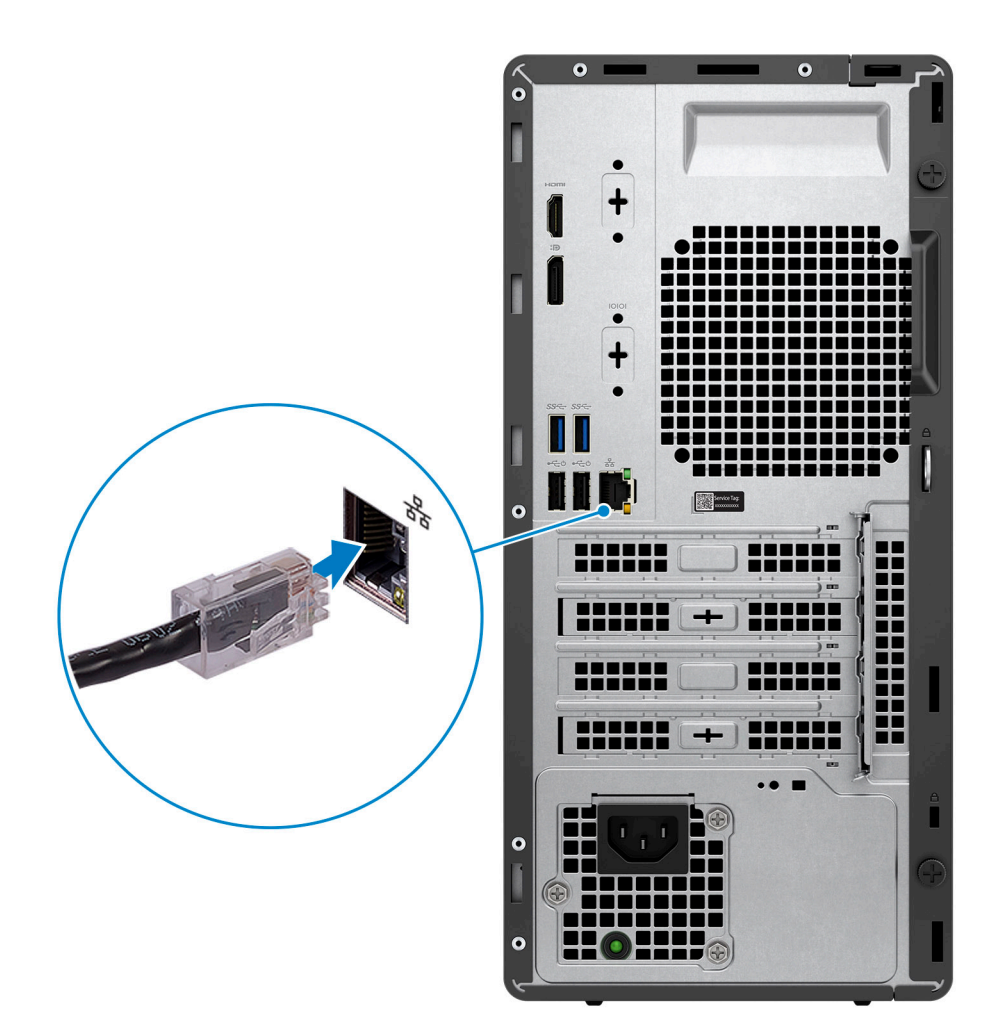

**UWAGA:** Alternatywnie możesz połączyć się z siecią bezprzewodową.

3. Podłącz monitor.

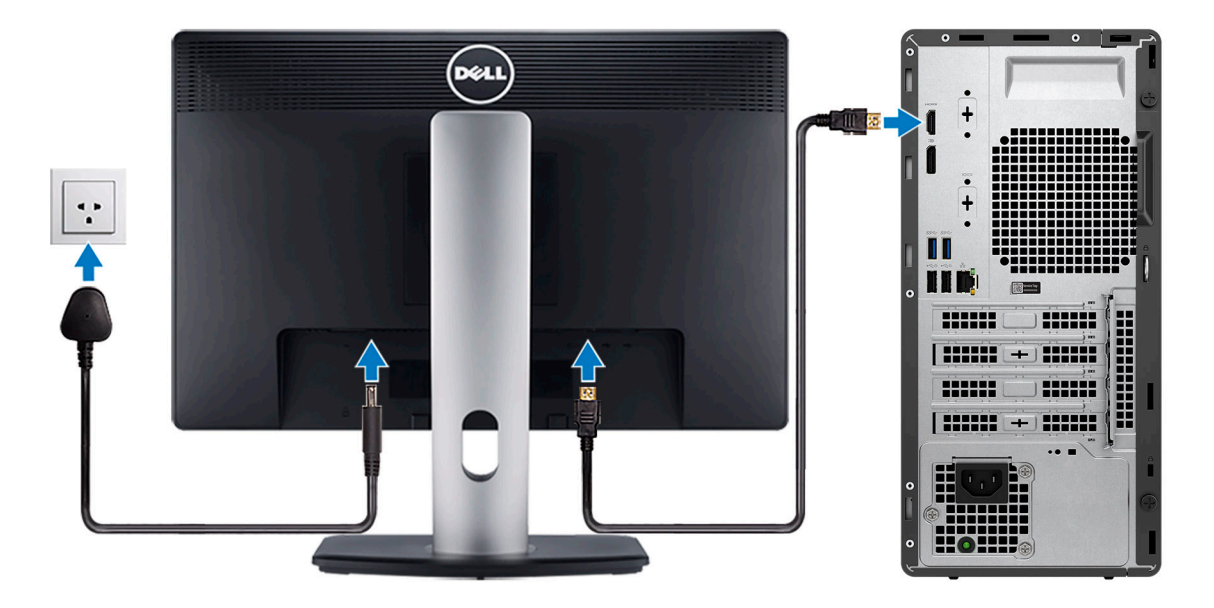

**UWAGA:** Jeśli z komputerem zamówiono autonomiczną kartę graficzną, złącza HDMI i DisplayPort z tyłu komputera są zasłonięte. Podłącz wyświetlacz do portu autonomicznej karty graficznej.

4. Podłącz kabel zasilania.

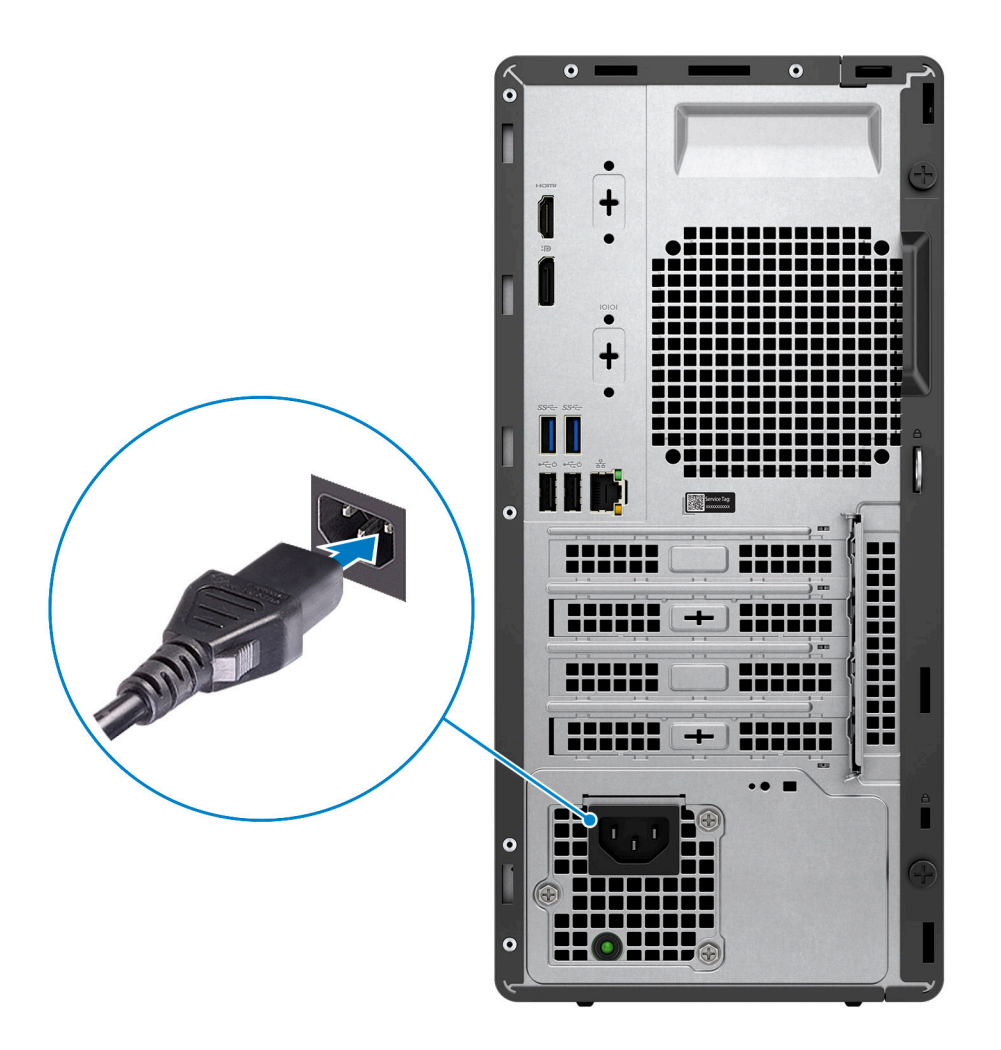

5. Naciśnij przycisk zasilania.

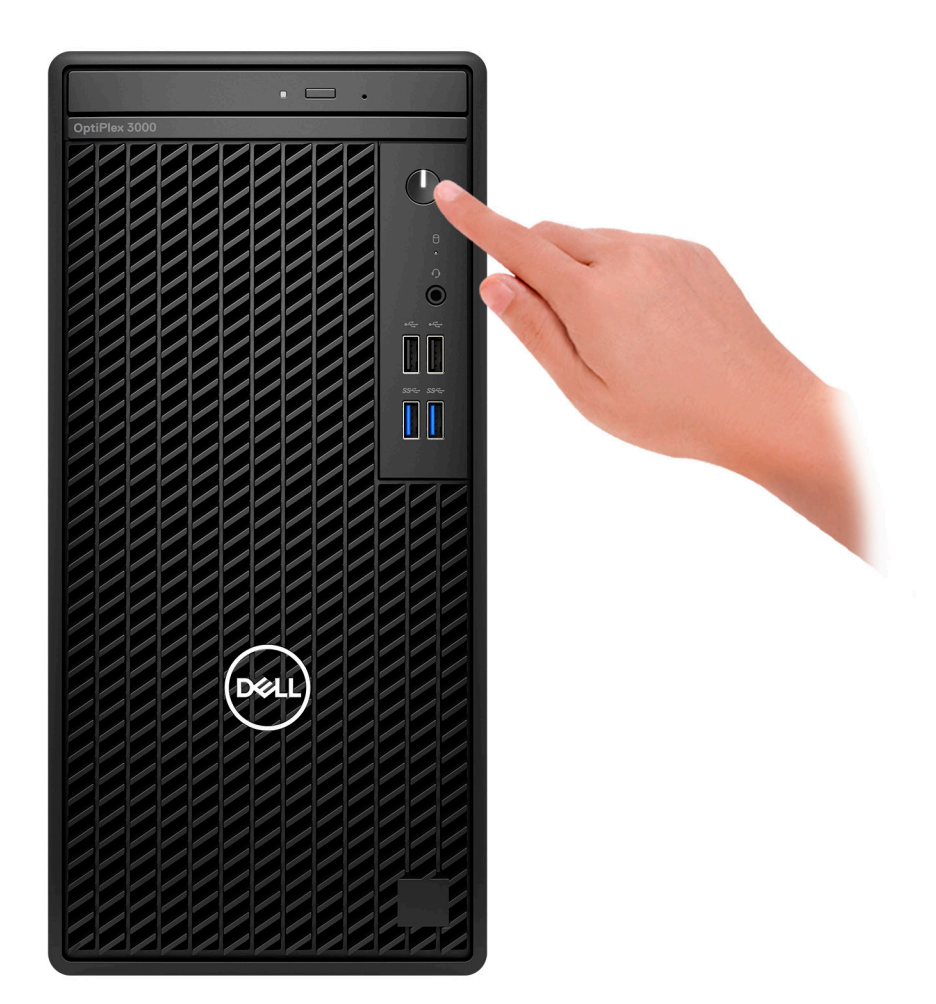

6. Dokończ konfigurowanie systemu Windows.

Postępuj zgodnie z instrukcjami wyświetlanymi na ekranie, aby ukończyć konfigurowanie. Firma Dell zaleca wykonanie następujących czynności podczas konfigurowania:

● Połączenie z siecią w celu aktualizowania systemu Windows.

**UWAGA:** Jeśli nawiązujesz połączenie z zabezpieczoną siecią bezprzewodową, po wyświetleniu monitu wprowadź hasło dostępu do sieci.

- Po połączeniu z Internetem zaloguj się do konta Microsoft lub utwórz je. Jeśli nie masz połączenia z Internetem, utwórz konto offline.
- Na ekranie **Wsparcie i ochrona** wprowadź swoje dane kontaktowe.
- 7. Zlokalizuj aplikacje firmy Dell w menu Start systemu Windows (zalecane)

#### **Tabela 1. Odszukaj aplikacje firmy Dell**

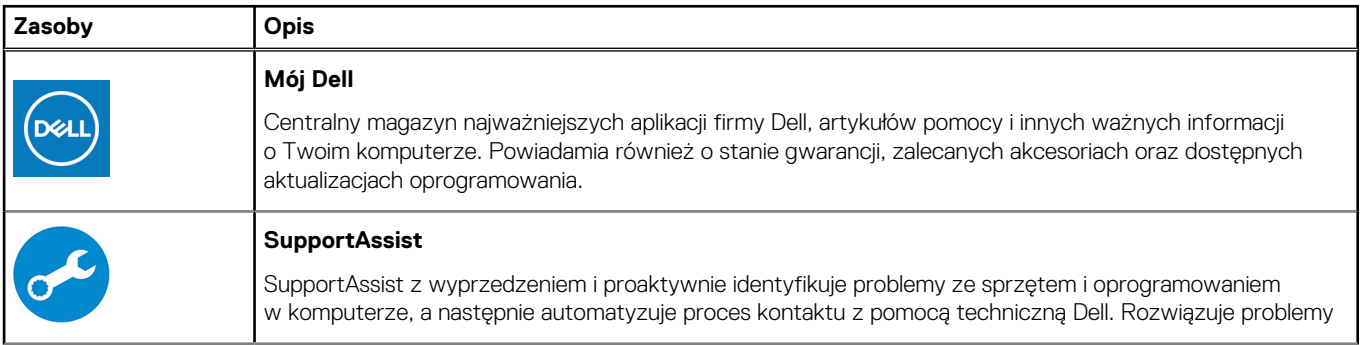

#### **Tabela 1. Odszukaj aplikacje firmy Dell (cd.)**

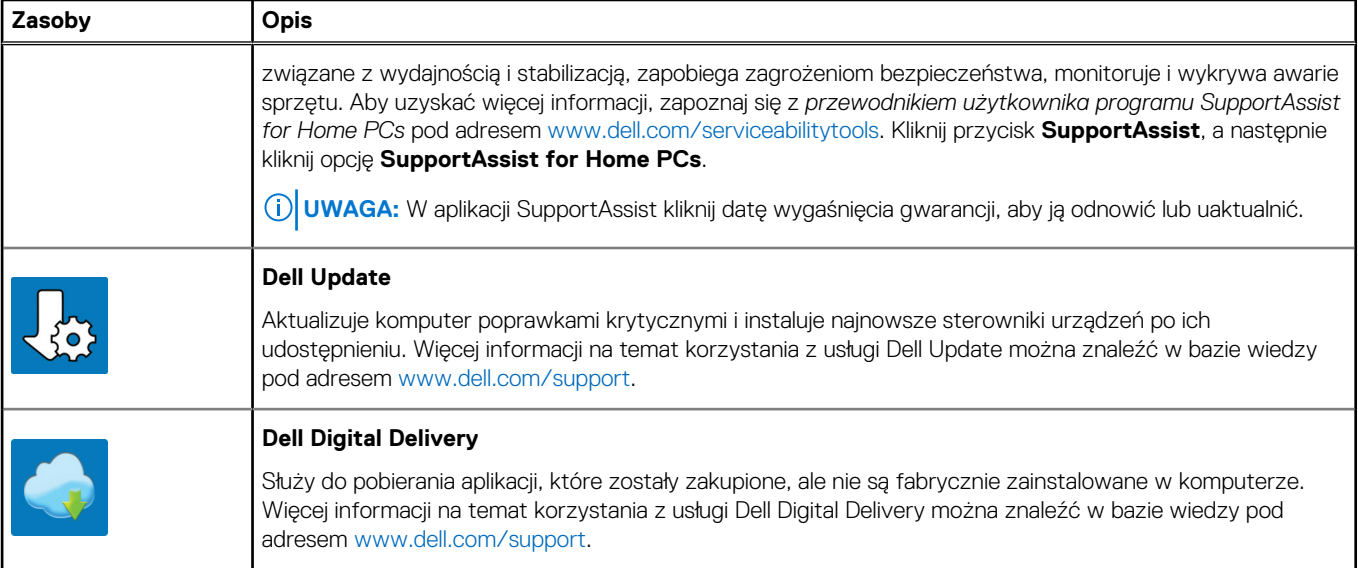

# **2**

# <span id="page-8-0"></span>**Widoki komputera OptiPlex 3000 Tower**

### **Wyświetlacz**

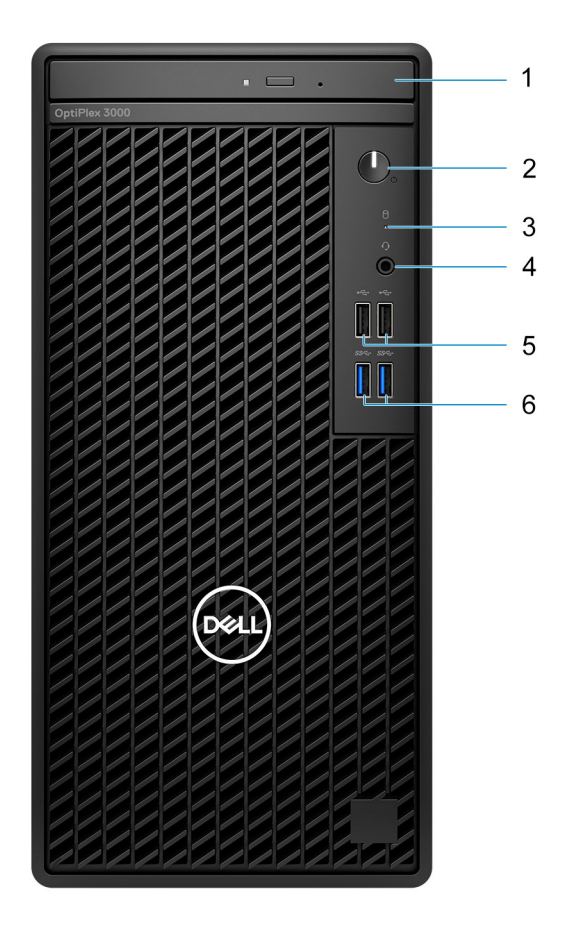

- 1. Napęd optyczny (opcjonalnie)
- 2. Przycisk zasilania z diagnostyczną diodą LED
- 3. Lampka aktywności dysku twardego
- 4. Uniwersalne gniazdo audio
- 5. Dwa porty USB 2.0
- 6. Dwa porty USB 3.2 pierwszej generacji

## <span id="page-9-0"></span>**Tył**

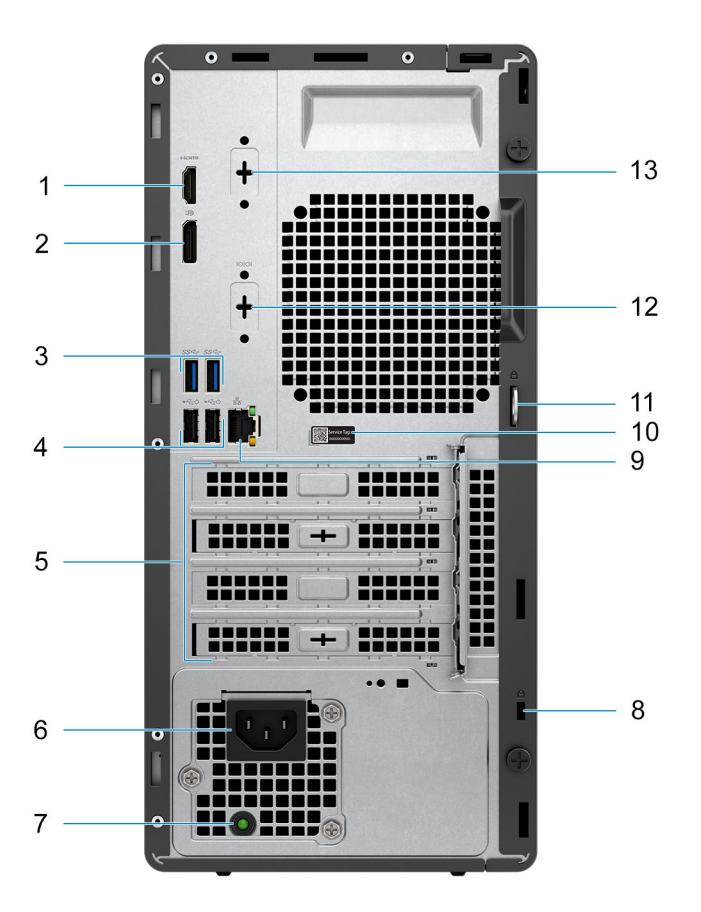

- 1. Port HDMI 1.4b
- 2. Złącze DisplayPort 1.4
- 3. Dwa porty USB 3.2 pierwszej generacji
- 4. Dwa porty USB 2.0 z funkcją Smart Power On
- 5. Trzy gniazda kart rozszerzeń

**UWAGA:** Obsługa tylko gniazda 1, gniazda 2 i gniazda 3

- 6. Gniazdo zasilania
- 7. Lampka diagnostyki zasilania
- 8. Gniazdo linki zabezpieczającej Kensington
- 9. Gniazdo RJ45 sieci Ethernet
- 10. Etykieta z kodem Service Tag
- 11. Ucho kłódki
- 12. Port szeregowy (opcjonalnie)
- 13. Jeden opcjonalny port wideo (HDMI 2.0b / DisplayPort 1.4 / VGA / USB Type-C z trybem alternatywnym DisplayPort)

**3**

# <span id="page-10-0"></span>**Dane techniczne komputera OptiPlex 3000 Tower**

### **Wymiary i waga**

W poniższej tabeli przedstawiono informacje o wymiarach (wysokość, szerokość, głębokość) i wadze komputera OptiPlex 3000 Tower.

#### **Tabela 2. Wymiary i waga**

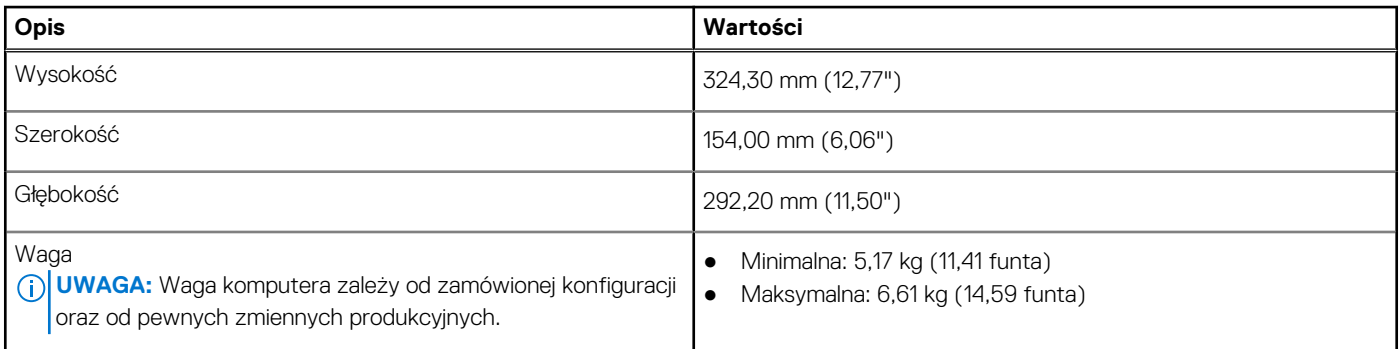

### **Procesory**

W tabeli poniżej przedstawiono szczegółowe informacje o procesorach obsługiwanych przez komputer OptiPlex 3000 Tower

**(i)** UWAGA: Produkty Global Standard Products (GSP) należą do grupy produktów firmy Dell, których dostępność oraz synchronizacja wymiany są zarządzane w skali światowej. Zapewniają dostępność tej samej platformy na całym świecie. Umożliwia to klientom zmniejszenie liczby używanych konfiguracji, a co za tym idzie również kosztów. Umożliwia to również firmom implementowanie globalnych standardów informatycznych przez wybór określonych konfiguracji produktów na całym świecie.

Device Guard (DG) i Credential Guard (CG) to nowe funkcje zabezpieczeń, które są obecnie dostępne tylko w systemie Windows.

Funkcja Device Guard to połączenie zabezpieczeń sprzętowych i programowych związanych z przedsiębiorstwem, które po wspólnym skonfigurowaniu zablokują urządzenie, dzięki czemu będzie można na nim uruchamiać tylko zaufane aplikacje. Niezaufanych aplikacji nie będzie można uruchamiać.

Funkcja Credential Guard używa zabezpieczeń opartych na wirtualizacji w celu odizolowania kluczy tajnych (poświadczeń), dzięki czemu tylko uprzywilejowane oprogramowanie systemowe może uzyskać do nich dostęp. Nieautoryzowany dostęp do tych kluczy tajnych może prowadzić do ataków związanych z kradzieżą poświadczeń. Funkcja Credential Guard zapobiega takim atakom, chroniąc wartości haszujące haseł NTLM i bilety Kerberos TGT.

**UWAGA:** Numery procesorów nie określają ich wydajności. Dostępność procesorów może ulec zmianie i może się różnić w zależności ⋒ od regionu/kraju.

#### **Tabela 3. Procesory**

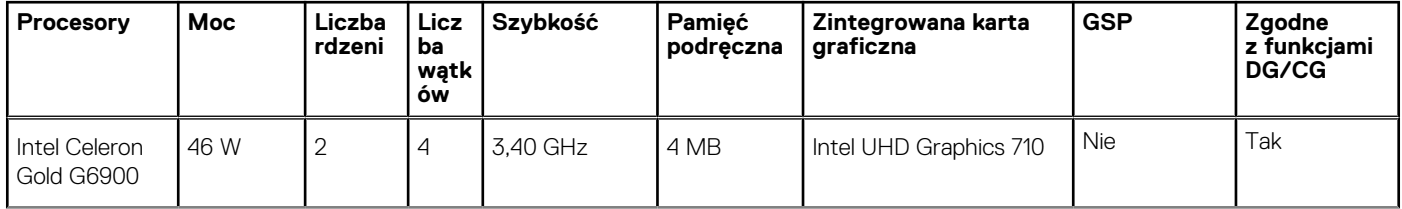

#### <span id="page-11-0"></span>**Tabela 3. Procesory (cd.)**

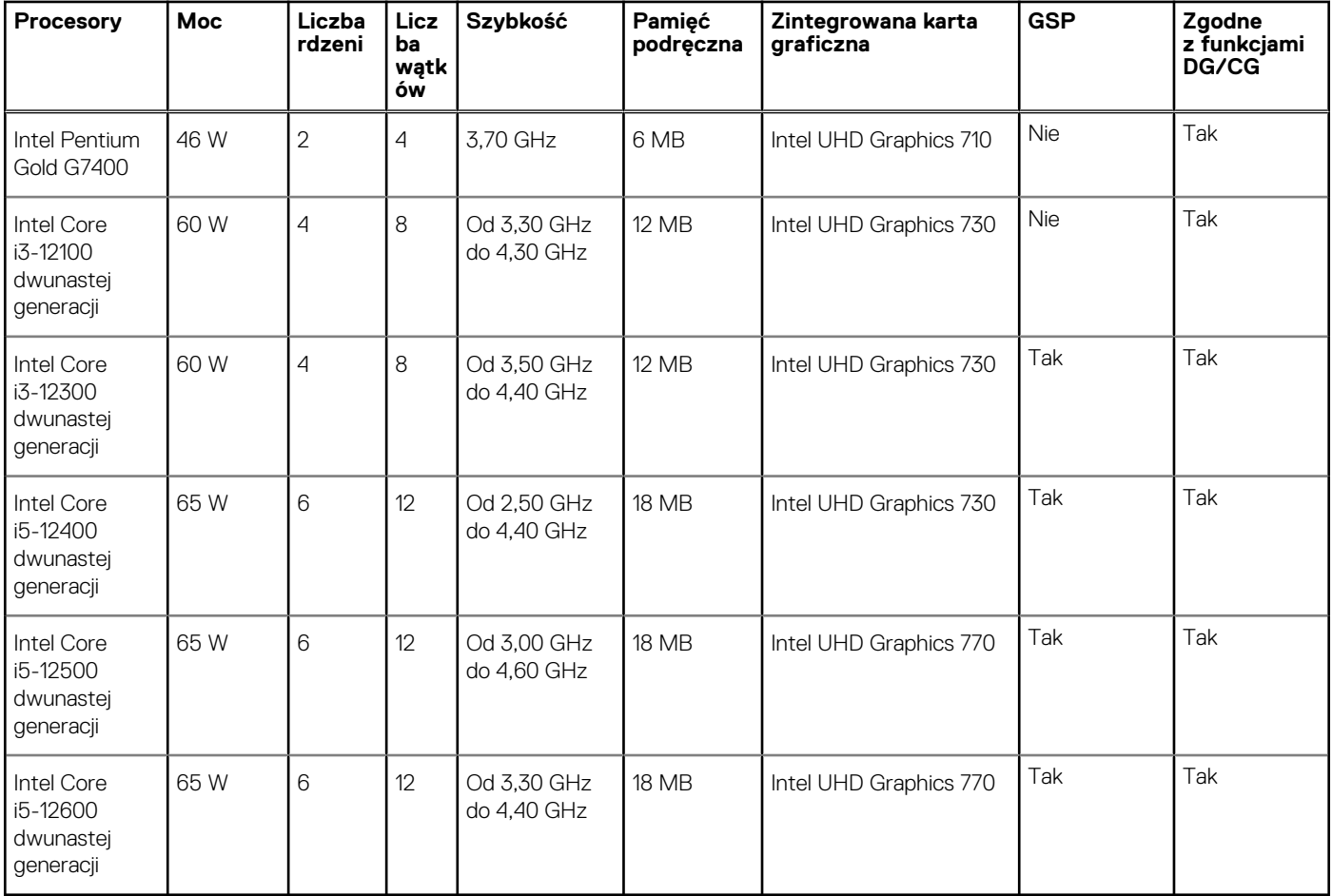

### **Chipset**

W poniższej tabeli przedstawiono informacje na temat chipsetu obsługiwanego przez komputer OptiPlex 3000 Tower.

#### **Tabela 4. Chipset**

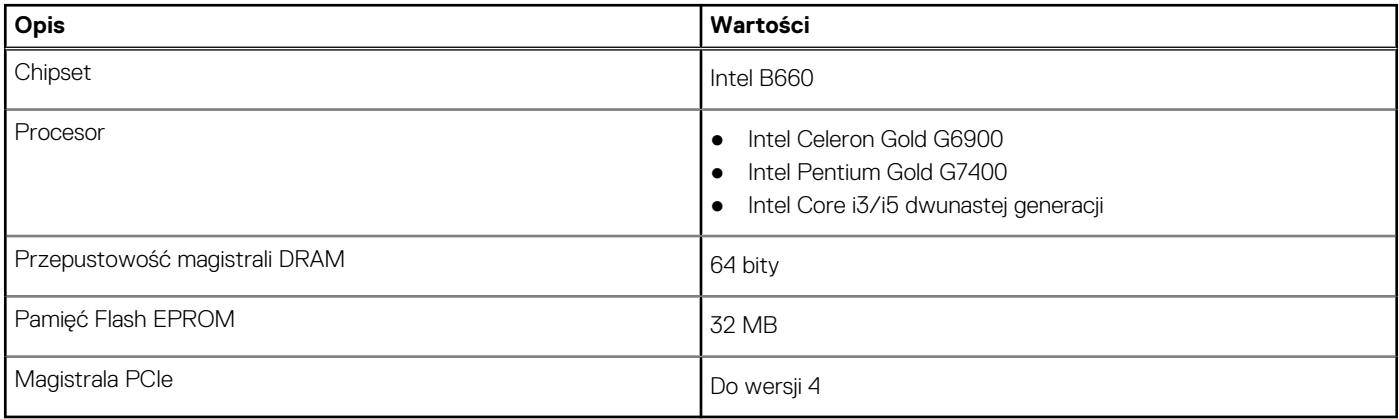

### **System operacyjny**

Komputer OptiPlex 3000 Tower obsługuje następujące systemy operacyjne:

- Windows 11 Home, 64-bitowy
- Windows 11 Pro, 64-bitowy
- <span id="page-12-0"></span>● Windows 11 — obniżenie wersji systemu do Windows 10
- Windows 11 Pro National Education (64-bitowy)
- Windows 11 CMIT Government Edition, wersja 64-bitowa (tylko Chiny)
- Kylin Linux Desktop version 10.1 (tylko Chiny)
- Ubuntu Linux 20.04 LTS (wersja 64-bitowa)

## **Pamięć**

W poniższej tabeli przedstawiono szczegółowe dane techniczne pamięci komputera OptiPlex 3000 Tower.

#### **Tabela 5. Dane techniczne pamięci**

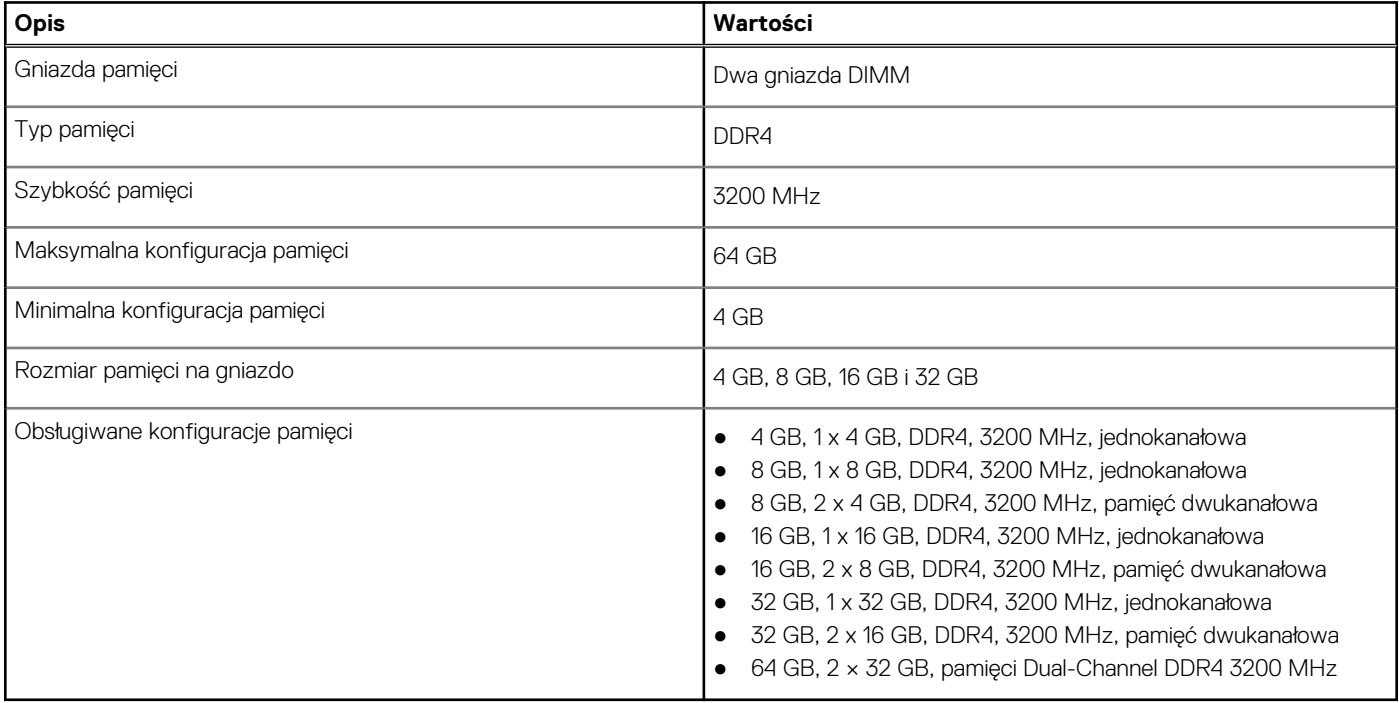

### **Matryca obsługi pamięci**

W poniższej tabeli przedstawiono konfiguracje pamięci obsługiwane przez OptiPlex 3000 Tower.

#### **Tabela 6. Macierz zgodności pamięci**

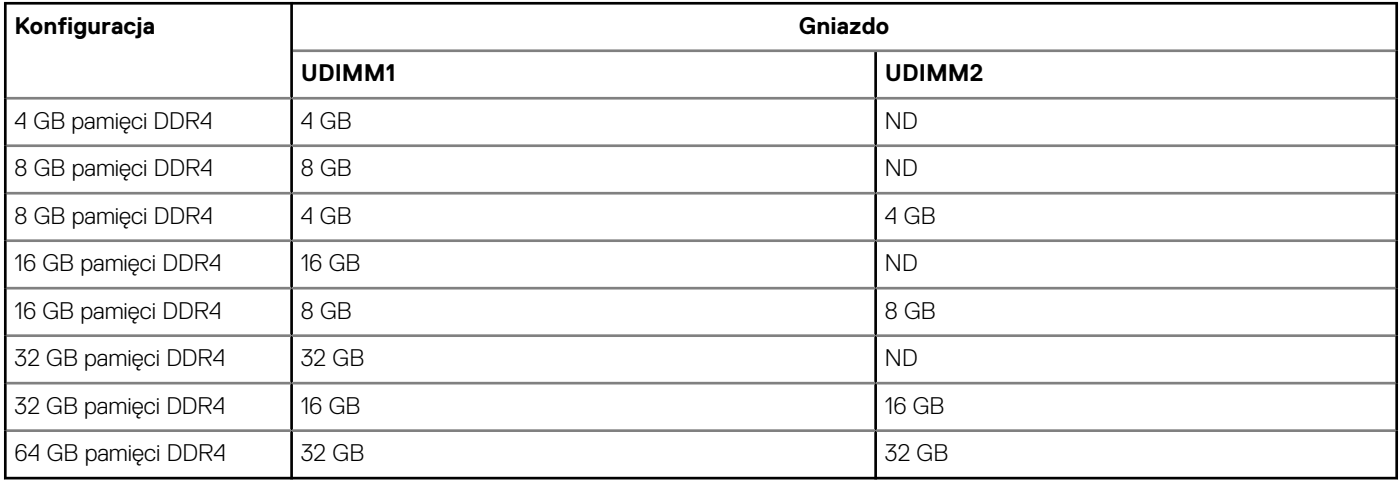

### <span id="page-13-0"></span>**Porty zewnętrzne**

W tabeli poniżej przedstawiono wewnętrzne gniazda komputera OptiPlex 3000 Tower.

#### **Tabela 7. Porty zewnętrzne**

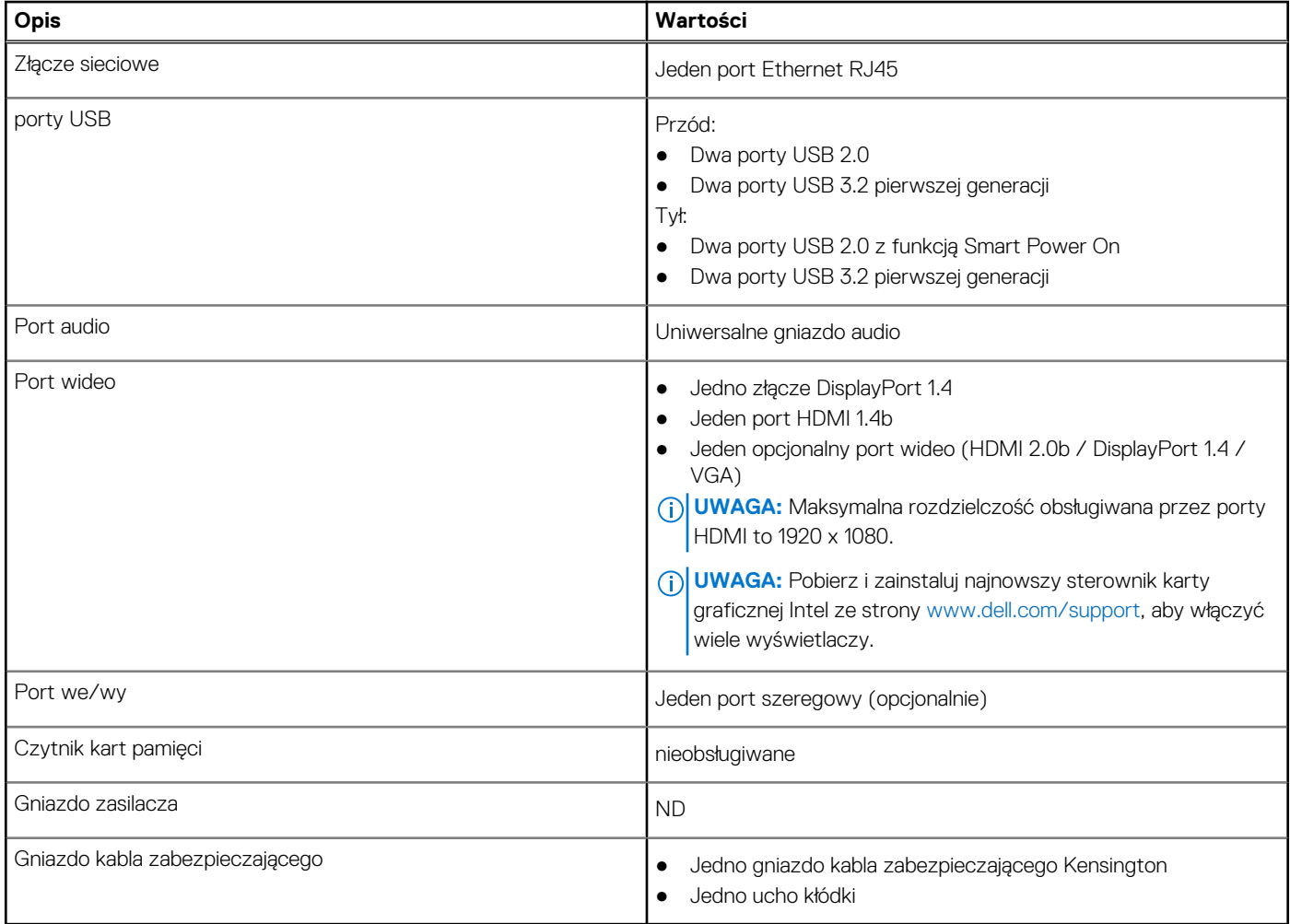

### **Gniazda wewnętrzne**

W poniższej tabeli przedstawiono wewnętrzne gniazda komputera OptiPlex 3000 Tower.

#### **Tabela 8. Gniazda wewnętrzne**

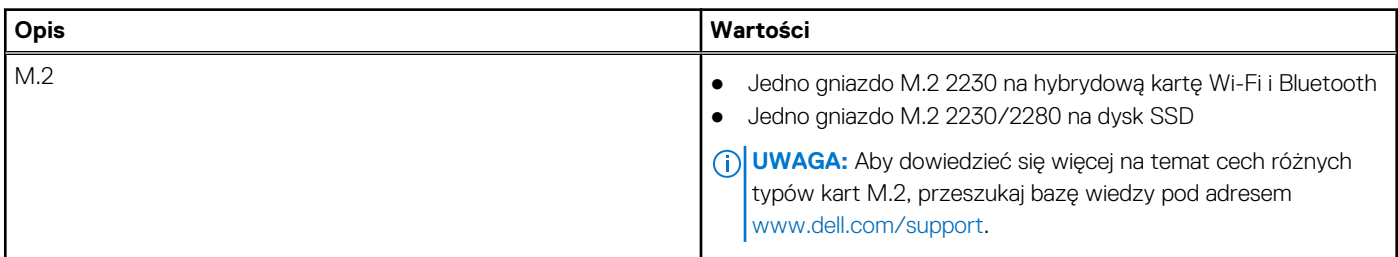

### **Ethernet**

W poniższej tabeli przedstawiono dane techniczne karty przewodowej sieci lokalnej Ethernet (LAN) komputera OptiPlex 3000 Tower.

#### <span id="page-14-0"></span>**Tabela 9. Ethernet — dane techniczne**

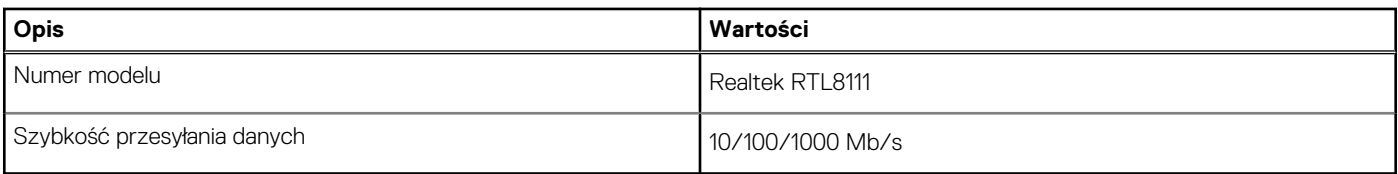

### **Moduł łączności bezprzewodowej**

W poniższej tabeli przedstawiono dane techniczne modułu bezprzewodowej sieci lokalnej (WLAN) komputera OptiPlex 3000 Tower.

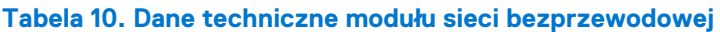

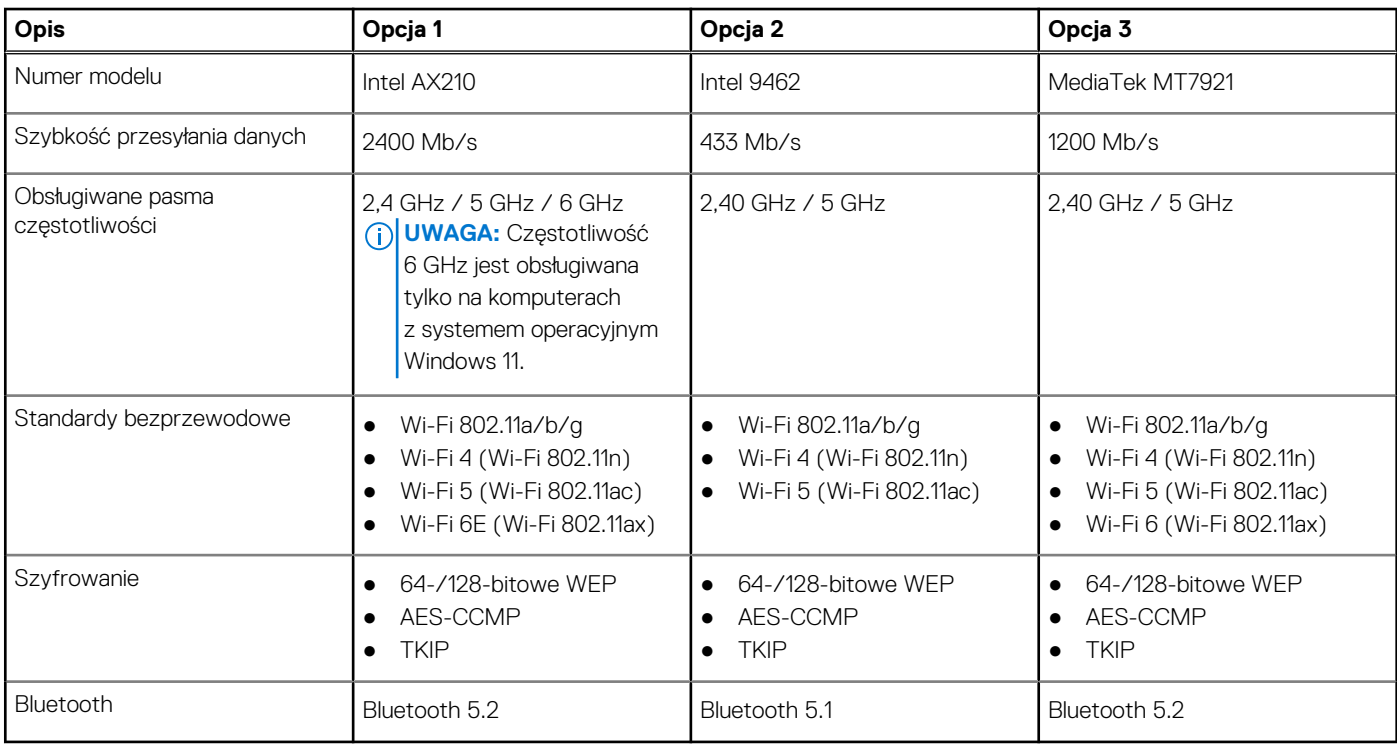

### **Audio**

W poniższej tabeli przedstawiono dane techniczne dźwięku komputera OptiPlex 3000 Tower.

#### **Tabela 11. Dane techniczne audio**

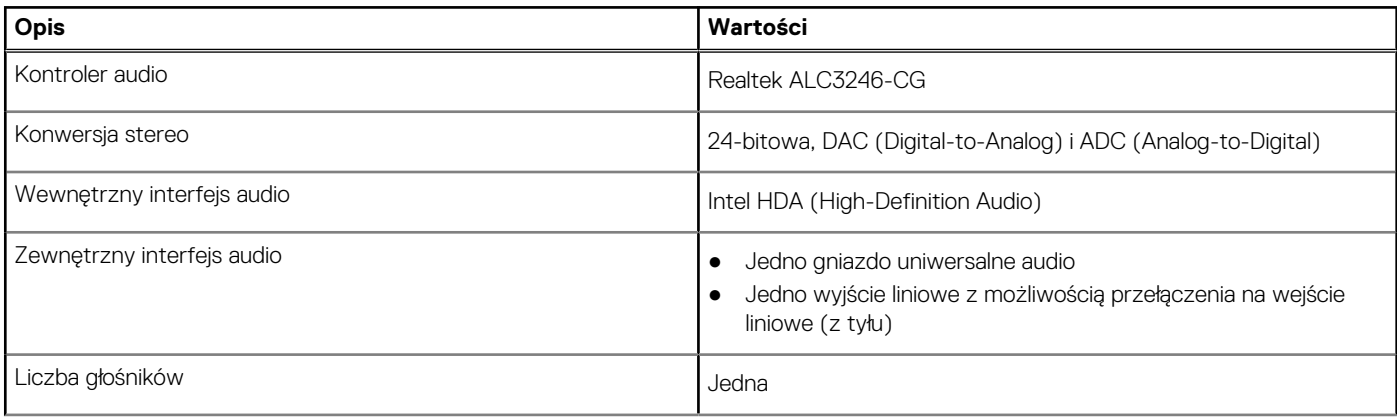

#### <span id="page-15-0"></span>**Tabela 11. Dane techniczne audio (cd.)**

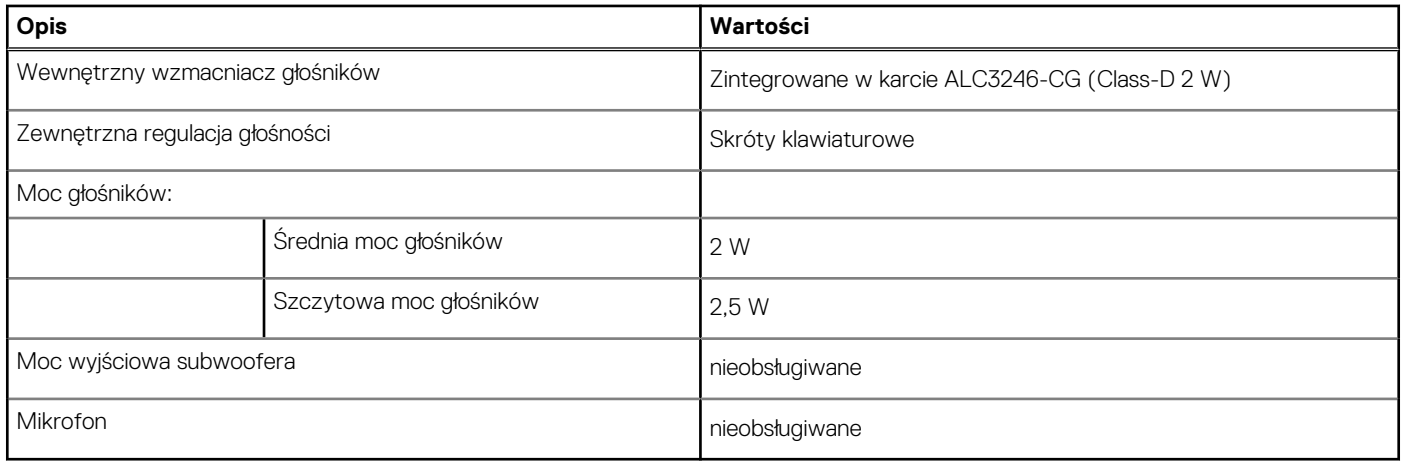

### **Pamięć masowa**

Ta sekcja zawiera listę opcji pamięci masowej komputera OptiPlex 3000 Tower.

#### **Tabela 12. Tabela konfiguracji pamięci masowej**

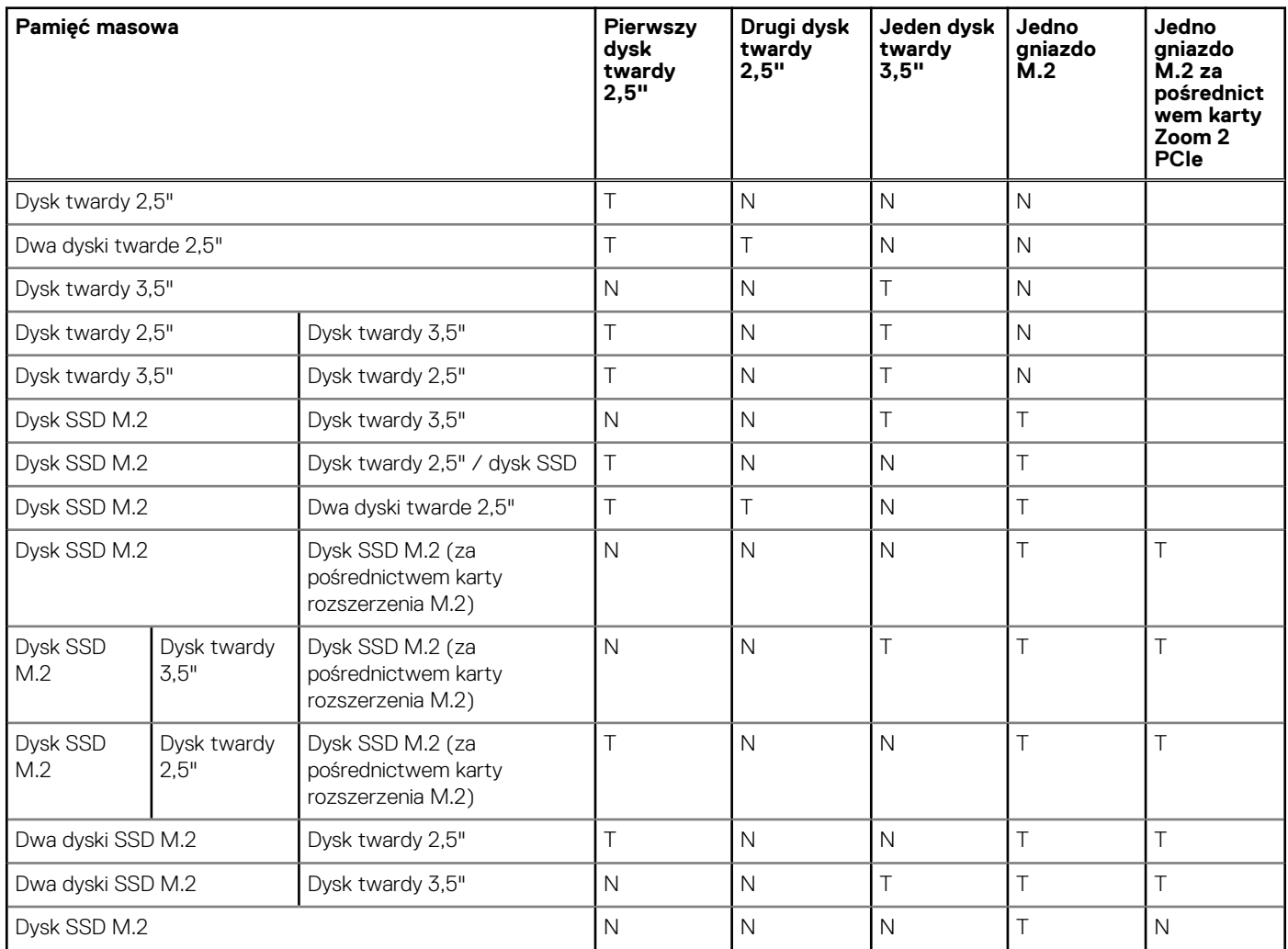

#### <span id="page-16-0"></span>**Tabela 13. Specyfikacja pamięci masowej**

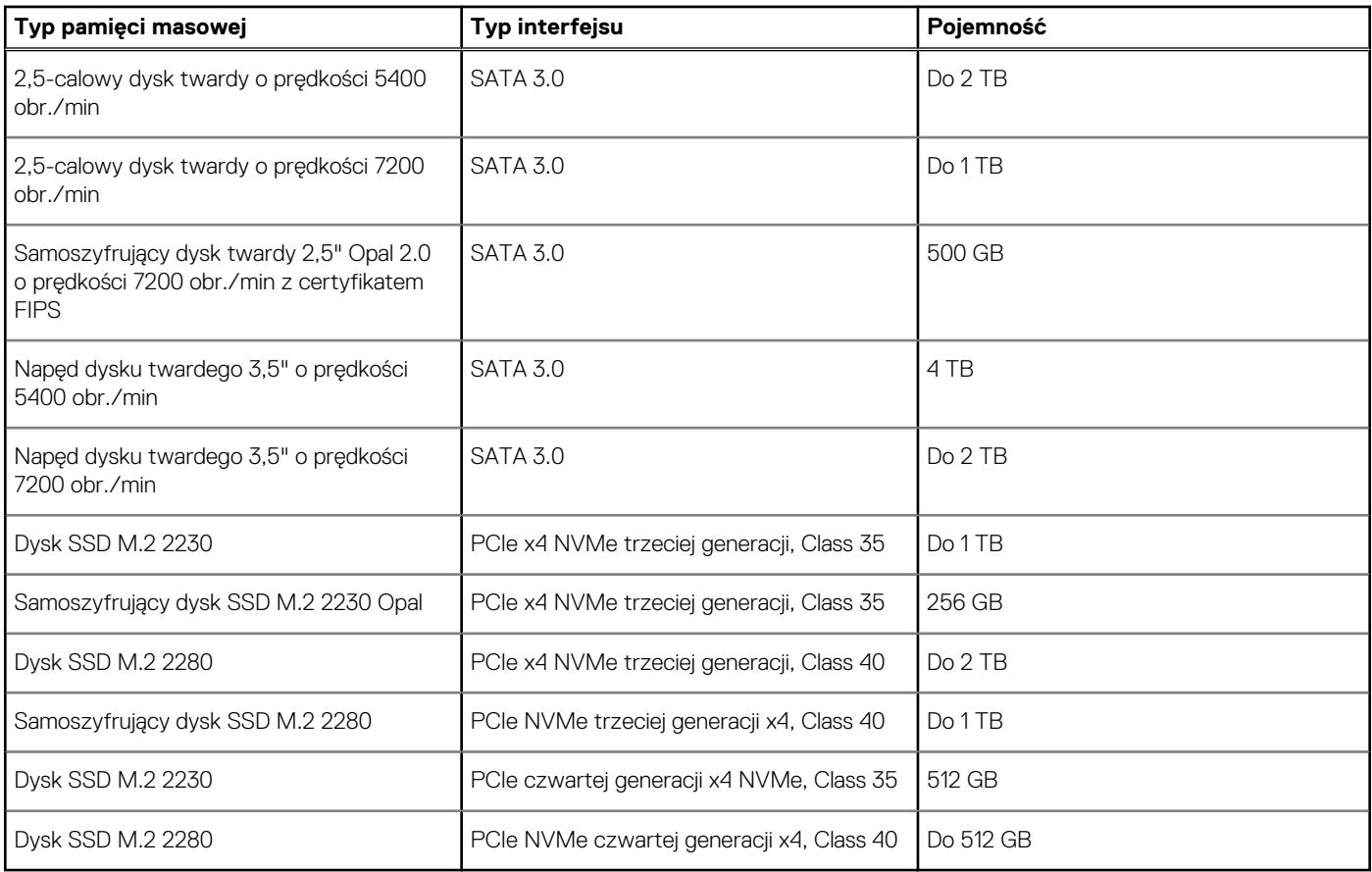

### **Parametry znamionowe zasilania**

W poniższej tabeli przedstawiono dane techniczne zasilania komputera OptiPlex 3000 Tower.

#### **Tabela 14. Parametry znamionowe zasilania**

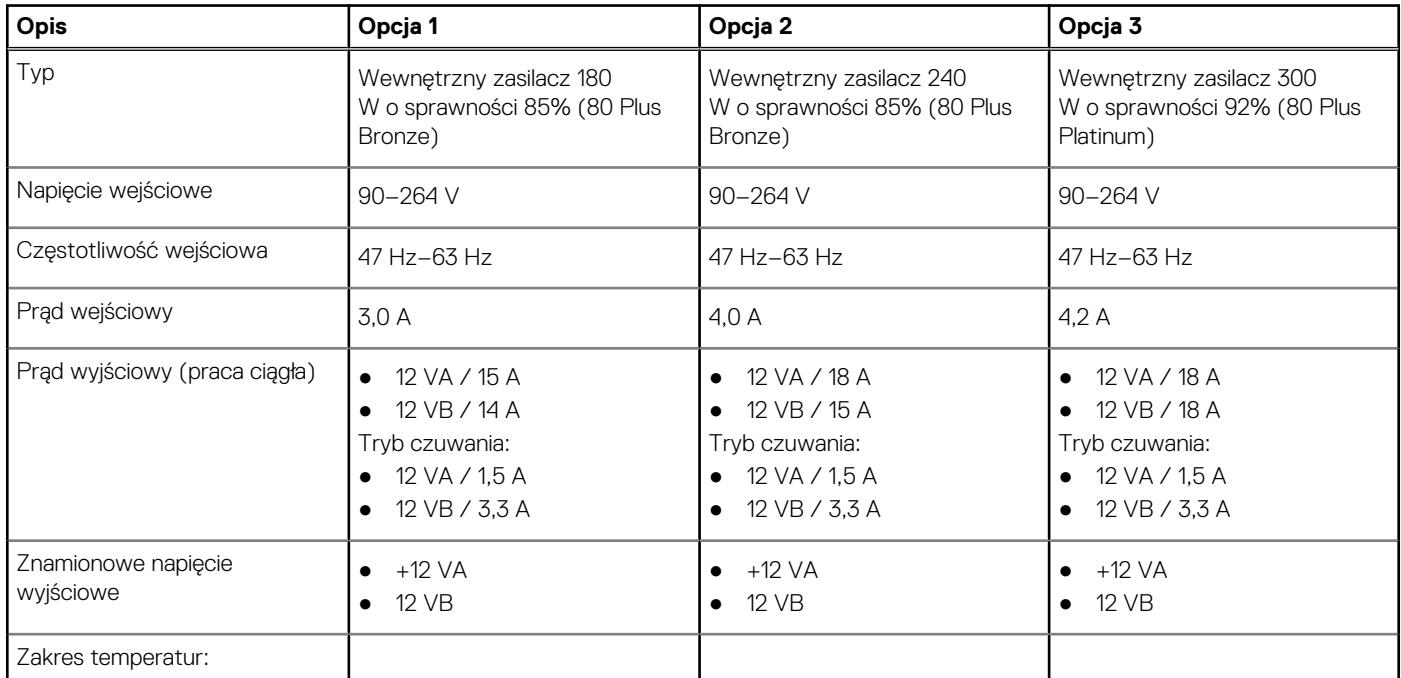

#### <span id="page-17-0"></span>**Tabela 14. Parametry znamionowe zasilania (cd.)**

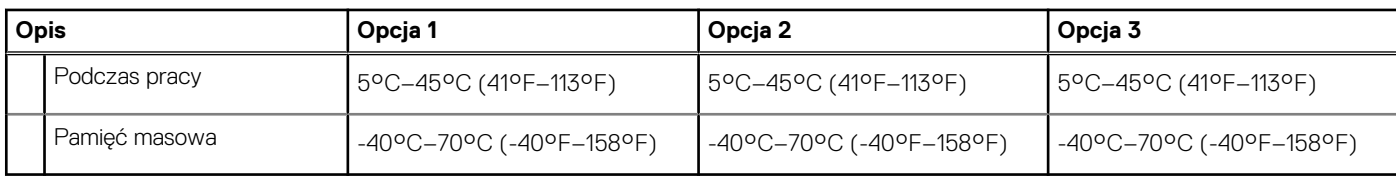

### **Złącze zasilania**

W tabeli poniżej przedstawiono dane techniczne złącza zasilania komputera OptiPlex 3000 Tower.

#### **Tabela 15. Złącze zasilania**

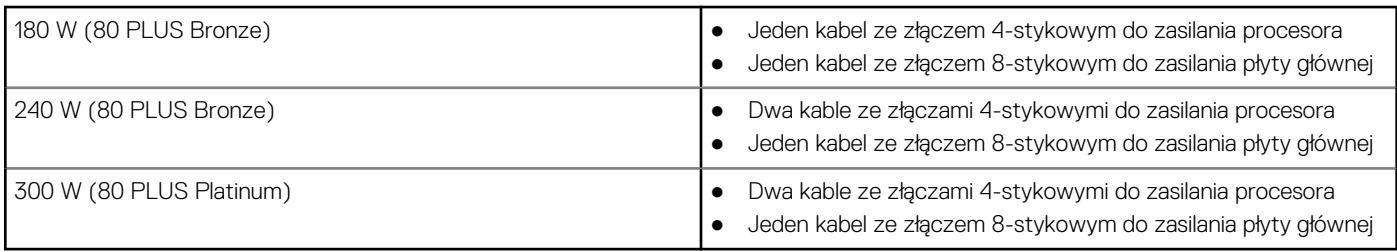

### **Jednostka GPU — zintegrowana**

W poniższej tabeli przedstawiono dane techniczne zintegrowanej karty graficznej (GPU) obsługiwanej przez komputer OptiPlex 3000 Tower.

#### **Tabela 16. Jednostka GPU — zintegrowana**

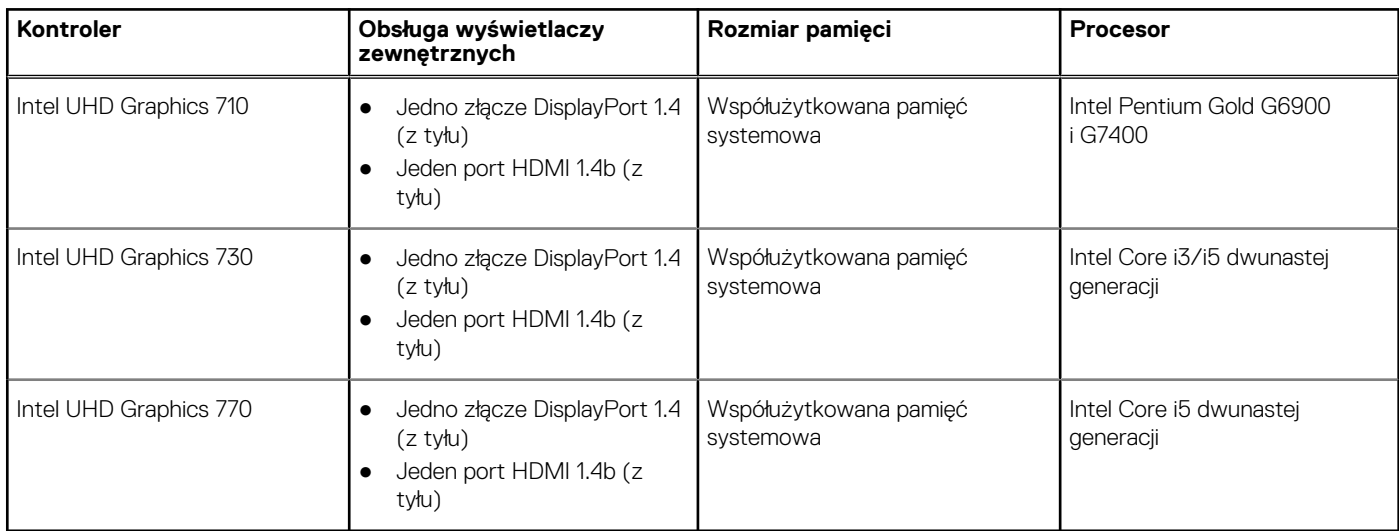

### **Matryca zgodności z wieloma wyświetlaczami**

Tabela poniżej zawiera informacje o obsłudze wielu monitorów przez komputer OptiPlex 3000 Tower.

#### **Tabela 17. Matryca zgodności z wieloma wyświetlaczami**

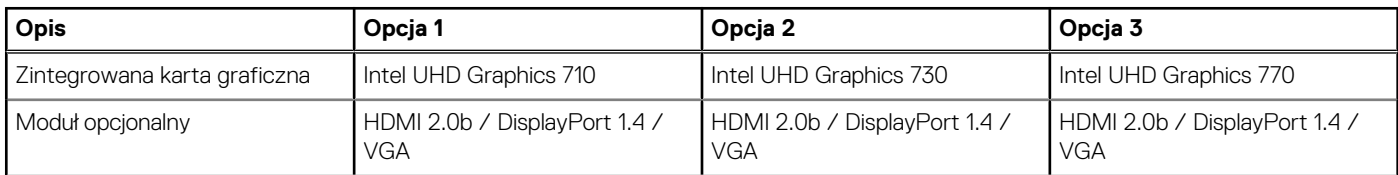

#### <span id="page-18-0"></span>**Tabela 17. Matryca zgodności z wieloma wyświetlaczami (cd.)**

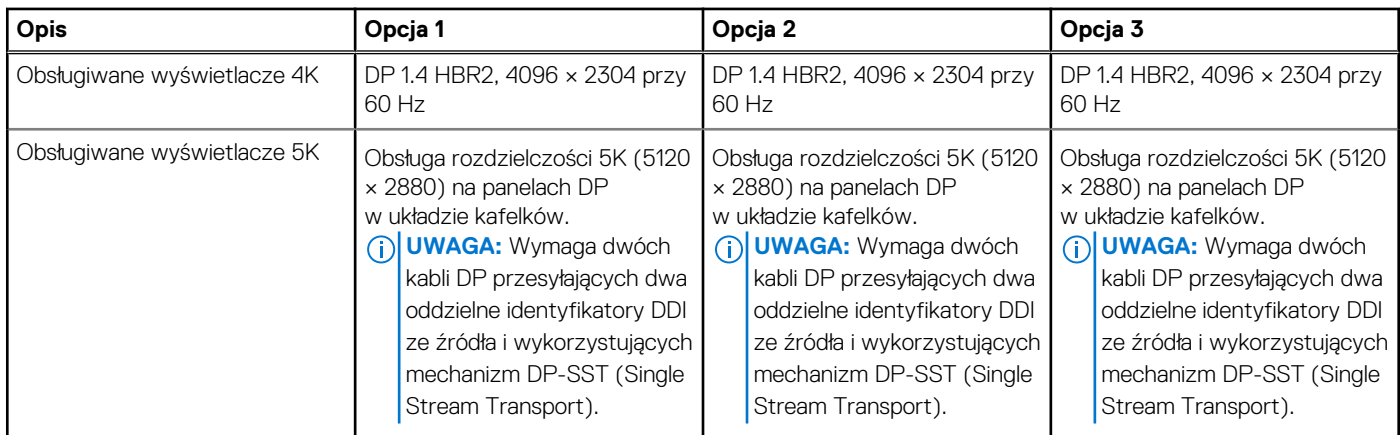

### **Jednostka GPU — autonomiczna**

W poniższej tabeli przedstawiono dane techniczne autonomicznej karty graficznej obsługiwanej przez komputer OptiPlex 3000 Tower.

#### **Tabela 18. Jednostka GPU — autonomiczna**

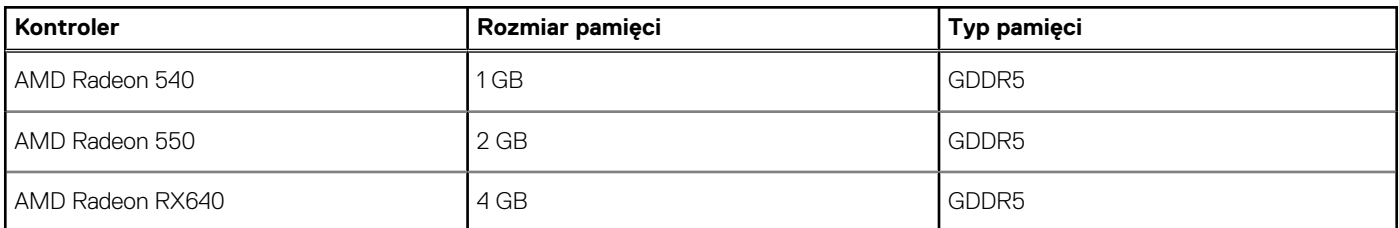

### **Matryca zgodności z wieloma wyświetlaczami**

Tabela poniżej zawiera informacje o obsłudze wielu monitorów przez komputer OptiPlex 3000 Tower.

#### **Tabela 19. Matryca zgodności z wieloma wyświetlaczami**

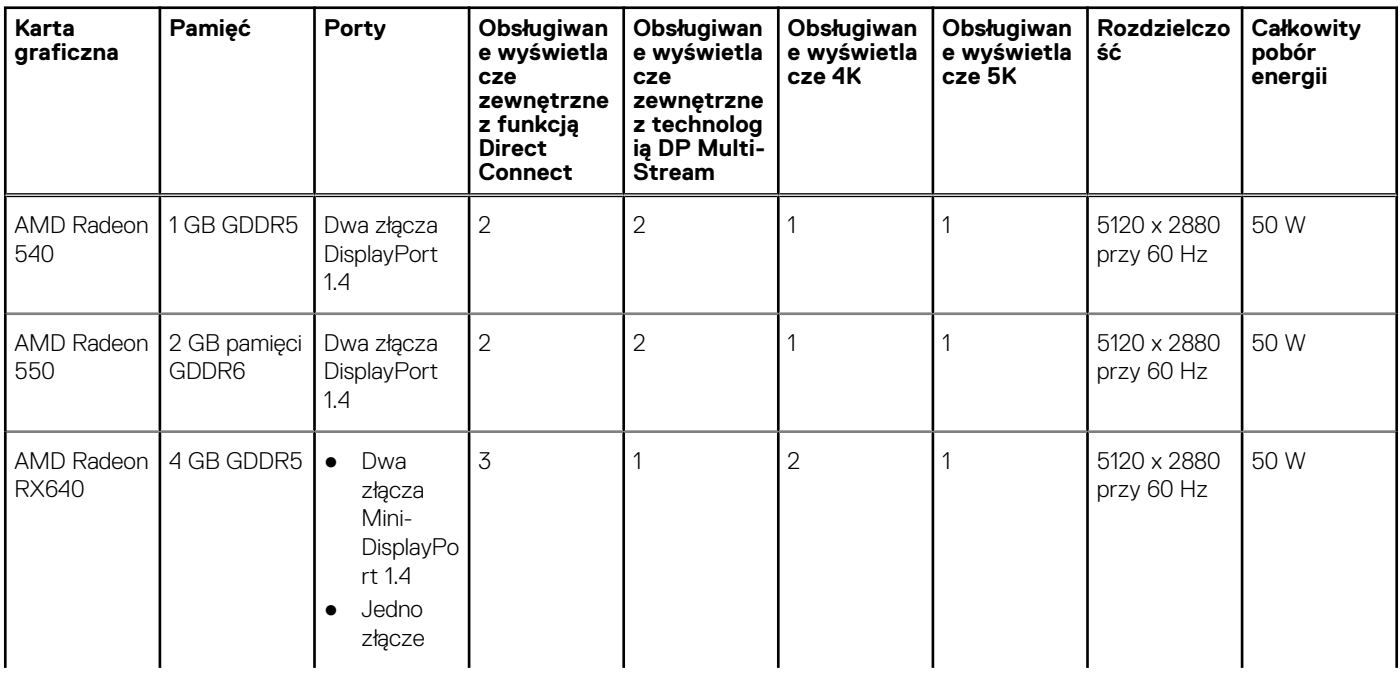

#### <span id="page-19-0"></span>**Tabela 19. Matryca zgodności z wieloma wyświetlaczami (cd.)**

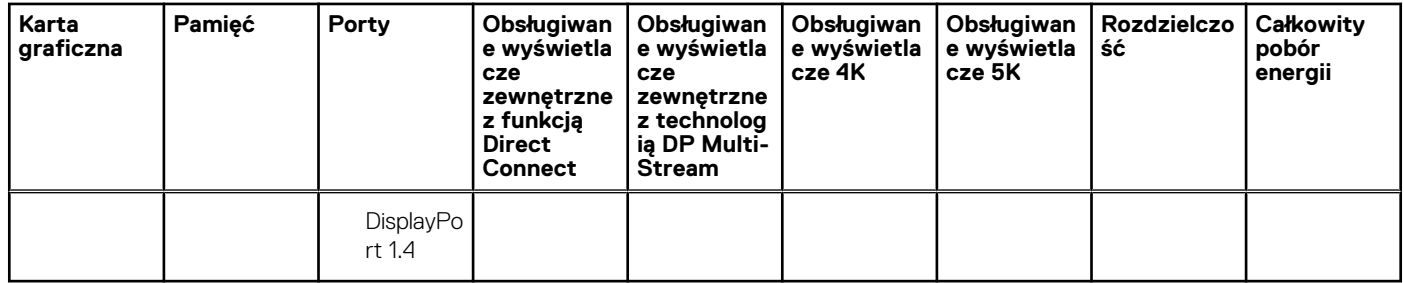

### **Zabezpieczenia sprzętowe**

Tabela poniżej zawiera listę zabezpieczeń sprzętowych komputera OptiPlex 3000 Tower.

#### **Tabela 20. Zabezpieczenia sprzętowe**

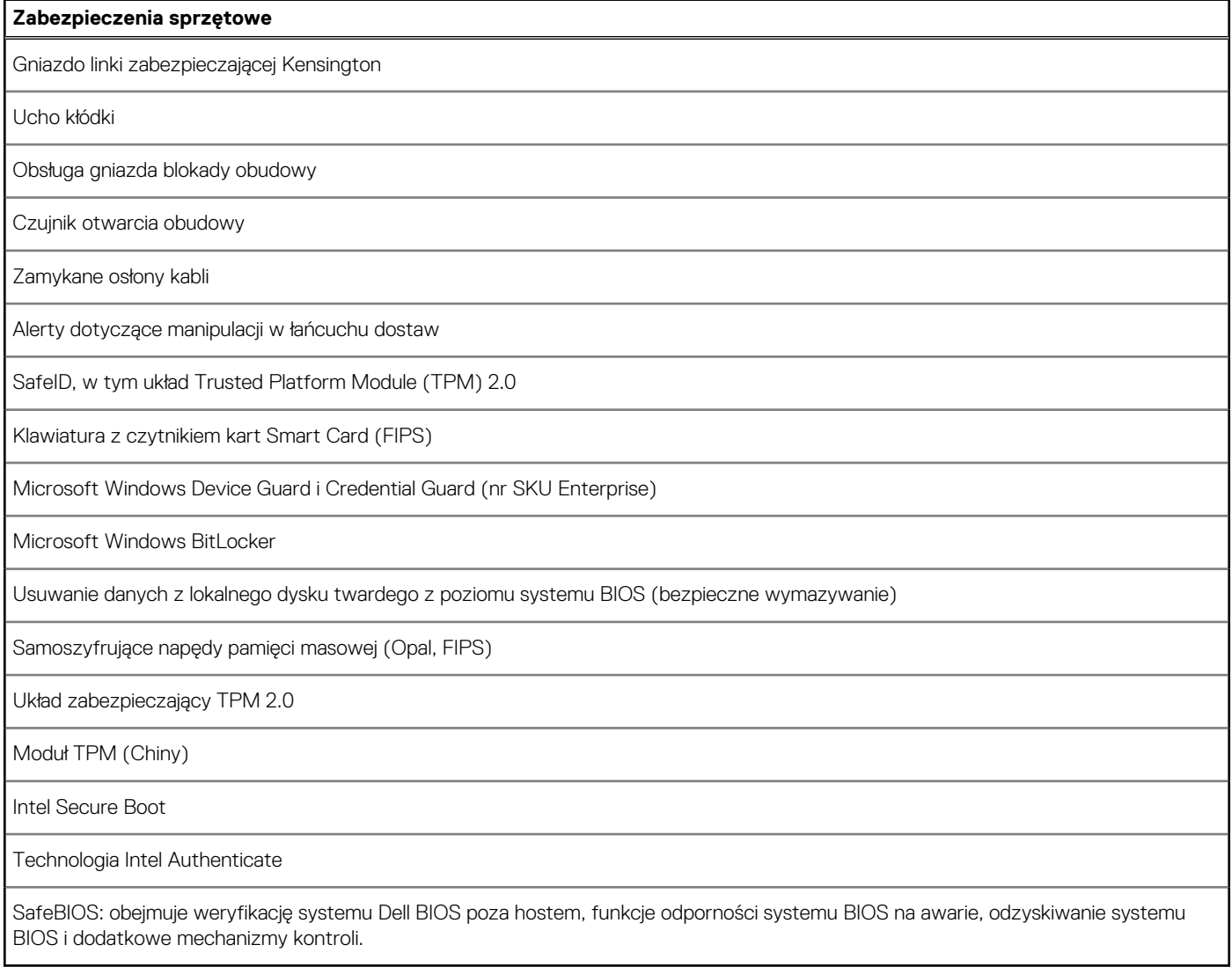

# **Środowisko pracy**

W tabeli poniżej przedstawiono dane techniczne dotyczące warunków pracy komputera OptiPlex 3000 Tower.

#### <span id="page-20-0"></span>**Tabela 21. Środowisko pracy**

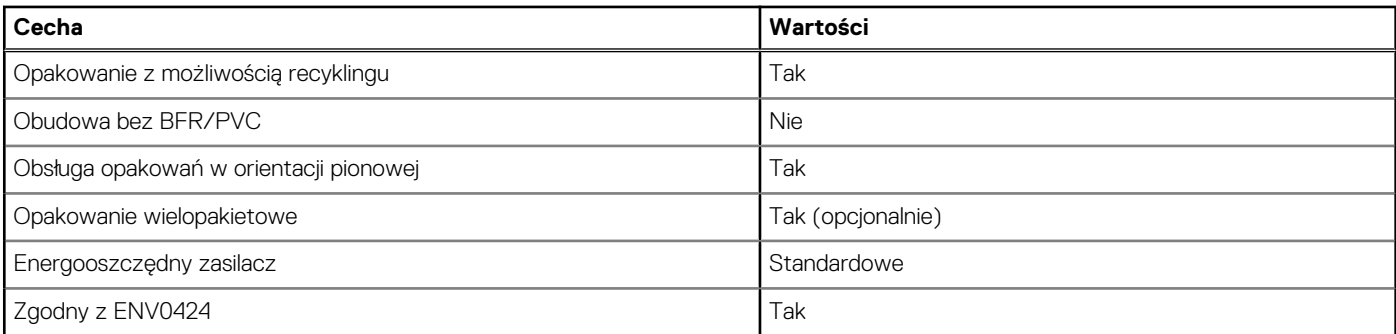

**UWAGA:** Opakowania z włókna drzewnego zawierają co najmniej 35% zawartości pochodzącej z recyklingu w stosunku do całkowitei wagi włókna drzewnego. Opakowania bez zawartości włókna drzewnego mogą być zgłaszane jako nieodpowiednie. Przewidywane kryteria wymagane w przypadku certyfikatu EPEAT 2018.

### **Zgodność z przepisami**

W tabeli poniżej opisano zgodność komputera OptiPlex 3000 Tower z przepisami.

#### **Tabela 22. Zgodność z przepisami**

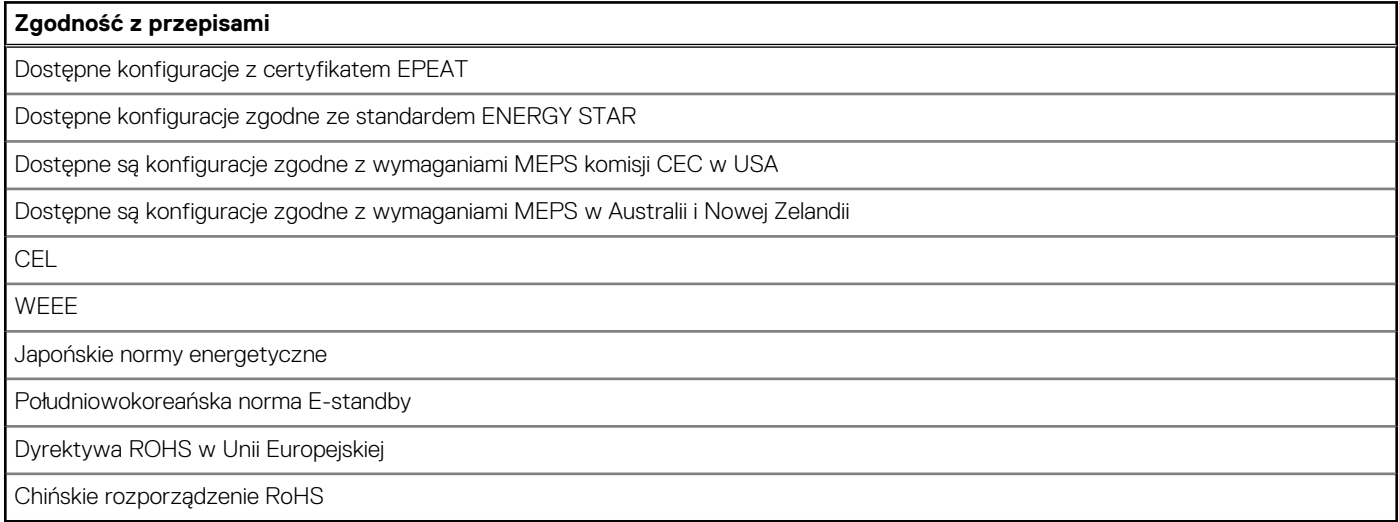

### **Warunki pracy i przechowywania**

W poniższej tabeli przedstawiono parametry środowiska pracy i przechowywania dotyczące komputera OptiPlex 3000 Tower.

**Poziom zanieczyszczeń w powietrzu:** G1 lub niższy, wg definicji w ISA-S71.04-1985

#### **Tabela 23. Środowisko pracy komputera**

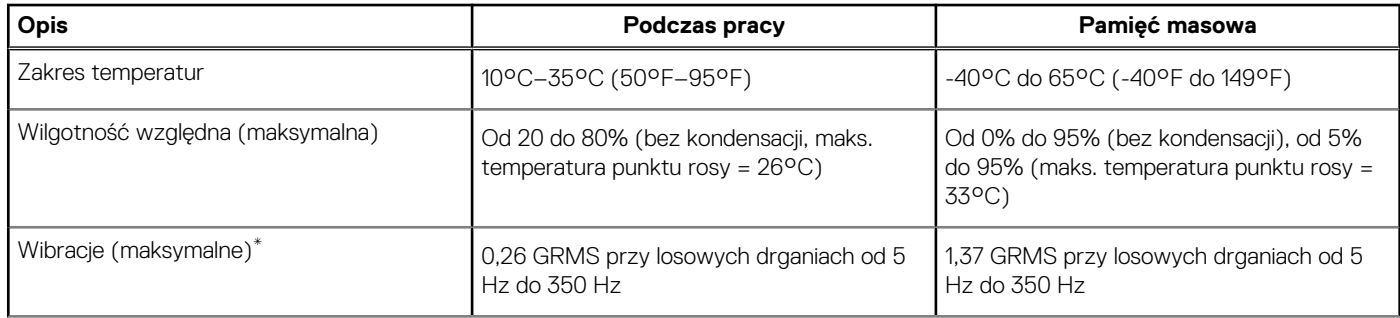

#### **Tabela 23. Środowisko pracy komputera (cd.)**

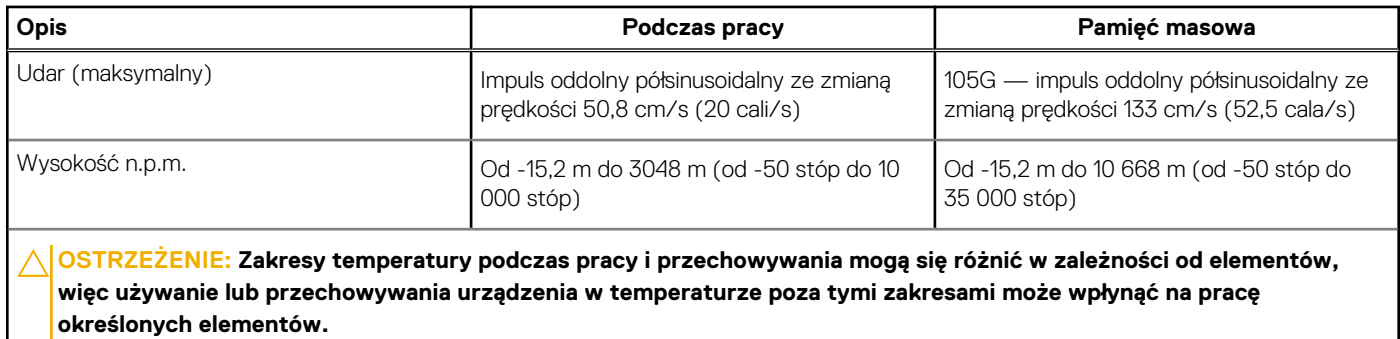

\* Mierzone z wykorzystaniem spektrum losowych wibracji, które symulują środowisko użytkownika.

† Mierzone za pomocą impulsu półsinusoidalnego o czasie trwania 2 ms.

# <span id="page-22-0"></span>**Uzyskiwanie pomocy i kontakt z firmą Dell**

### Narzędzia pomocy technicznej do samodzielnego wykorzystania

Aby uzyskać informacje i pomoc dotyczącą korzystania z produktów i usług firmy Dell, można skorzystać z następujących zasobów internetowych:

#### **Tabela 24. Narzędzia pomocy technicznej do samodzielnego wykorzystania**

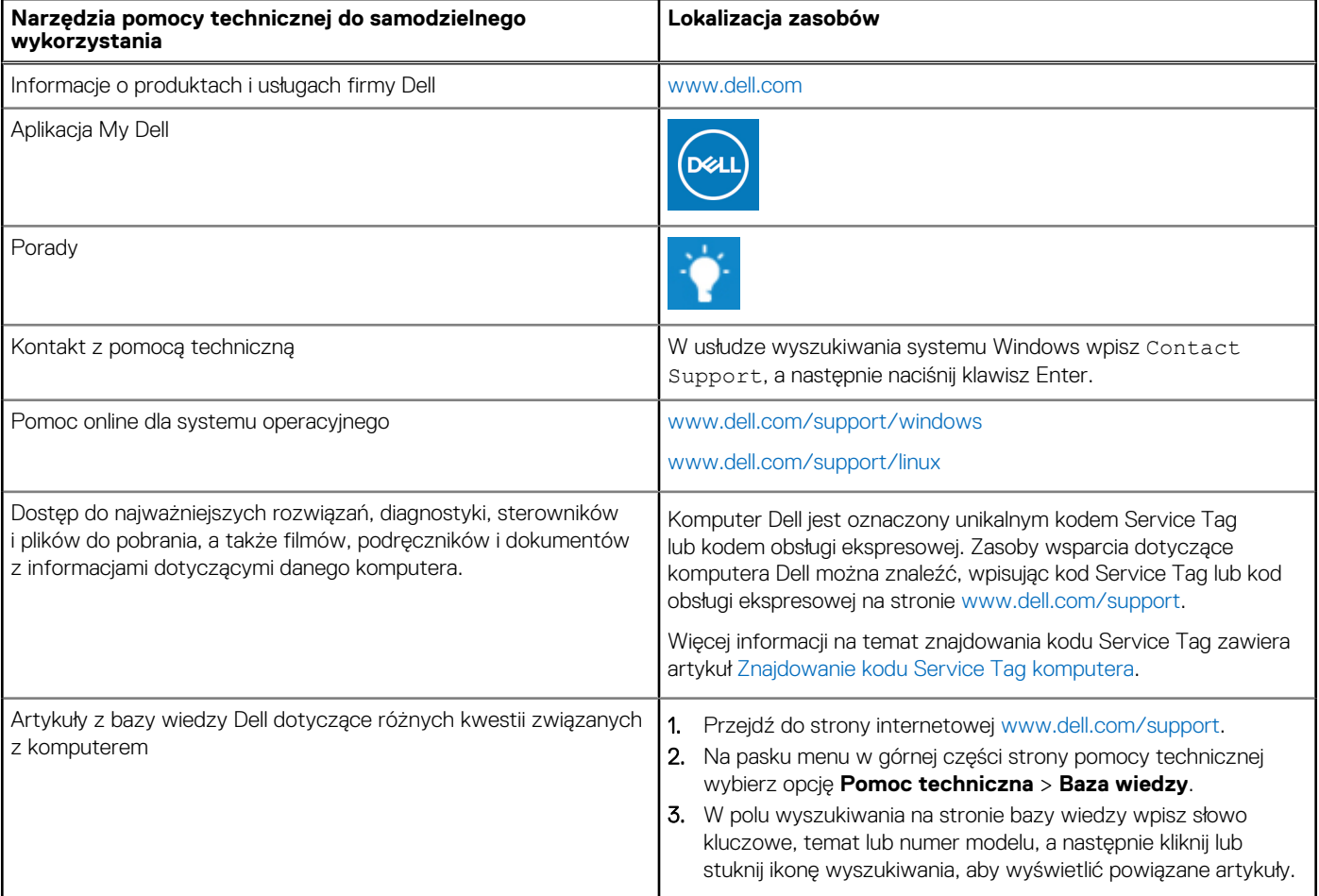

### Kontakt z firmą Dell

Aby skontaktować się z działem sprzedaży, pomocy technicznej lub obsługi klienta firmy Dell, zobacz [www.dell.com/contactdell](https://www.dell.com/contactdell).

- **UWAGA:** Dostępność usług różni się w zależności od produktu i kraju, a niektóre z nich mogą być niedostępne w Twoim kraju bądź regionie.
- **UWAGA:** Jeśli nie masz aktywnego połączenia z Internetem, informacje kontaktowe możesz znaleźć na fakturze, w dokumencie ⋒ dostawy, na rachunku lub w katalogu produktów firmy Dell.

**4**